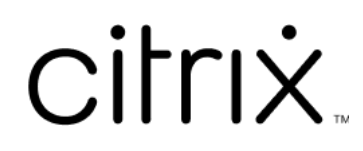

# **ChromeOS** 용 **Citrix Workspace** 앱

## **Contents**

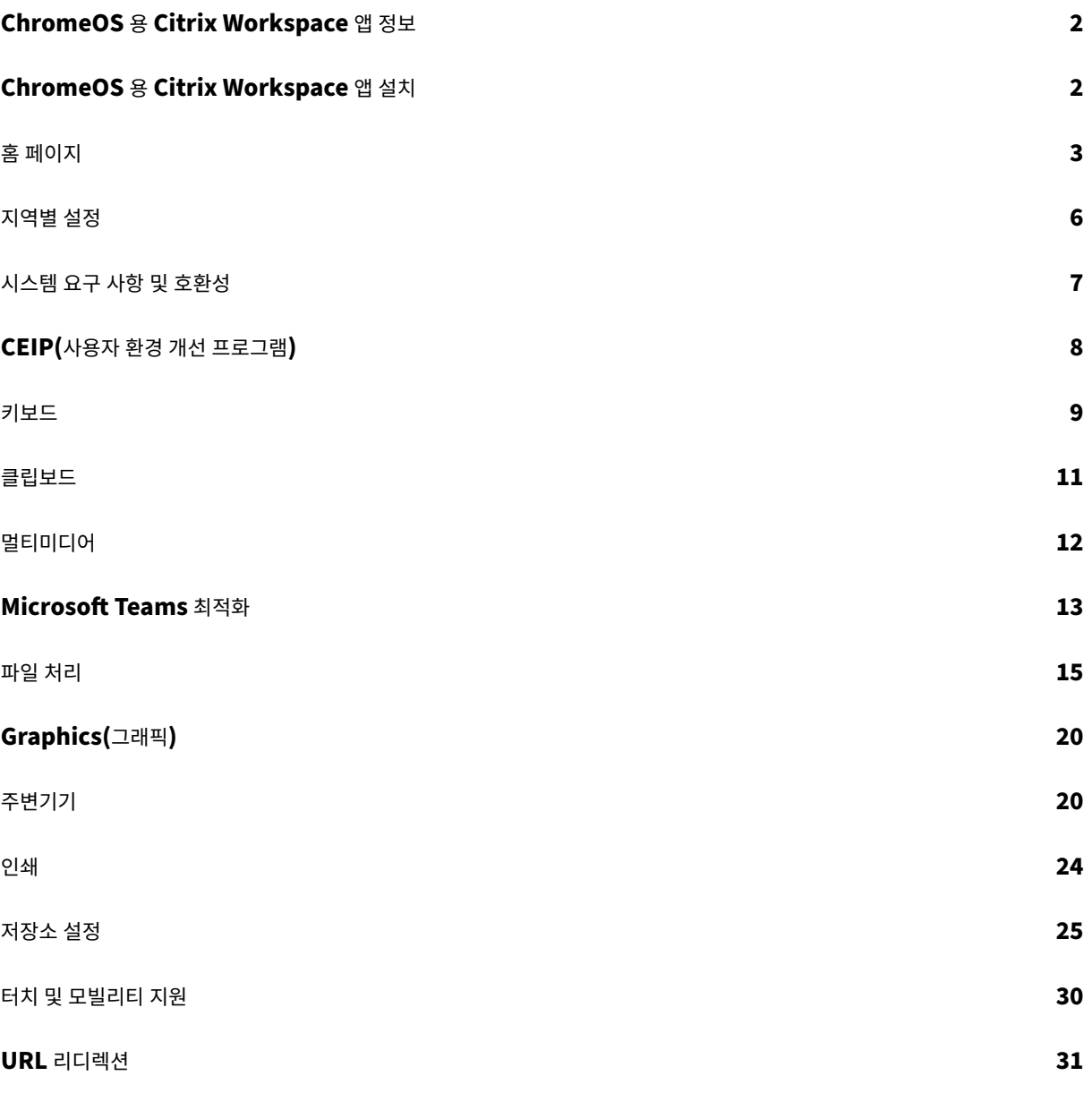

## **ChromeOS** 용 **Citrix Workspace** 앱 정보

<span id="page-2-0"></span>September 20, 2023

ChromeOS 용 Citrix Workspace 앱은 기본 Chrome 패키지 앱으로, Chrome 장치에서 Citrix 가 호스팅하는 작업 공간 응용 프로그램 및 가상 데스크톱에 액세스할 수 있습니다. Chrome 웹 스토어에서 다운로드할 수 있습니다.

ChromeOS 용 Citrix Workspace 앱은 ChromeOS 에서만 지원됩니다. ChromeOS 가 아닌 플랫폼에서는 앱이 더 이상 지원되지 않습니다.

ChromeOS 용 Citrix Workspace 앱을 설치하면 Chrome [앱 내에서 데](https://chrome.google.com/webstore/detail/citrix-workspace/haiffjcadagjlijoggckpgfnoeiflnem)스크톱 및 응용 프로그램에 액세스할 수 있습니다. StoreFront 에는 추가 구성 또는 배포 옵션이 필요하지 않습니다.

URL 에 게이트웨이가 없는 스토어의 경우 스토어 URL 에 스토어 웹 경로가 포함되어야 합니다. 예를 들어, https:// yourstore/Citrix/StoreWeb입니다.

Citrix 에서는 다음을 권장합니다.

• 보안 연결을 위해 HTTPS 기반 스토어에서 Citrix Workspace 앱 세션을 엽니다. HTTP 기반 스토어를 사용할 때는 일부 기능이 작동하지 않을 수 있습니다.

## **ChromeOS** 용 **Citrix Workspace** 앱 설치

<span id="page-2-1"></span>February 26, 2024

최종 사용자와 IT 관리자 모두 ChromeOS 용 Citrix Workspace 앱을 설치할 수 있습니다.

**Chrome** 웹 스토어에서 설치

최종 사용자는 다음과 같이 Chrome 웹 스토어에서 ChromeOS 용 Citrix Workspace 앱을 설치할 수 있습니다.

1. https://chromewebstore.google.com/detail/citrix‑workspace/haiffjcadagjlijoggckpgfnoeifln em 링크를 클릭하십시오.

ChromeOS 용 [Citrix Workspace](https://chromewebstore.google.com/detail/citrix-workspace/haiffjcadagjlijoggckpgfnoeiflnem) 앱 웹 스토어 페이지가 나타납니다.

2. **[Chr](https://chromewebstore.google.com/detail/citrix-workspace/haiffjcadagjlijoggckpgfnoeiflnem)ome** 에 추가를 클릭합니다.

앱이 설치되었습니다. Chrome 브라우저에서 chrome://extensions로 이동하여 Chrome 앱을 볼 수 있 습니다.

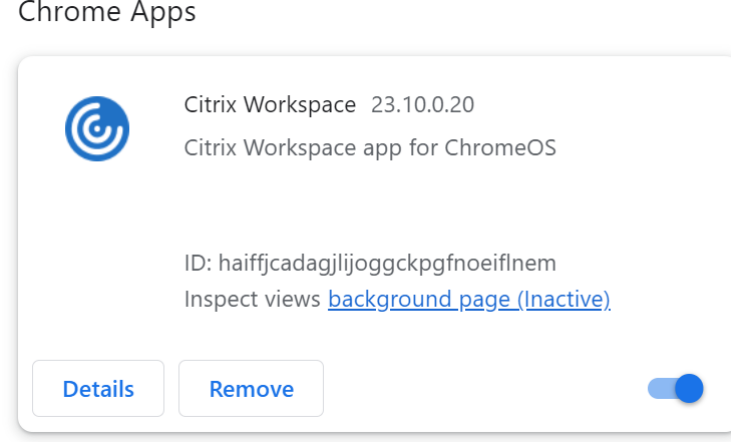

## 3. ChromeOS 런처에서 *Citrix Workspace* 앱을 검색하여 사용하십시오.

```
참고
```
최종 사용자는 유효한 저장소 URL 또는 이메일 주소를 입력하여 앱 사용을 시작할 수 있습니다. 일반적으로 IT 관리자는 저장소 URL 주소를 제공하거나 관련 저장소 URL 을 사용하여 이메일 주소를 구성합니다. 조직의 가이드라인을 준수하십 시오.

<span id="page-3-0"></span>홈 페이지

## September 20, 2023

로그인에 성공하면 Citrix Workspace 앱 홈 페이지가 열립니다. Citrix Workspace 앱의 UI 는 반응성이 뛰어나고 직관적 이며 사용하기 쉽습니다. 이 앱 경험은 클라우드 저장소를 이용하는 고객에게만 제공됩니다. Workspace UI 의 세 가지 섹션은 헤더 섹션, 메뉴 및 콘텐츠 섹션입니다.

## **1 ‑** 헤더 섹션

헤더 섹션은 상단에 위치하며 모든 페이지에 표시됩니다.

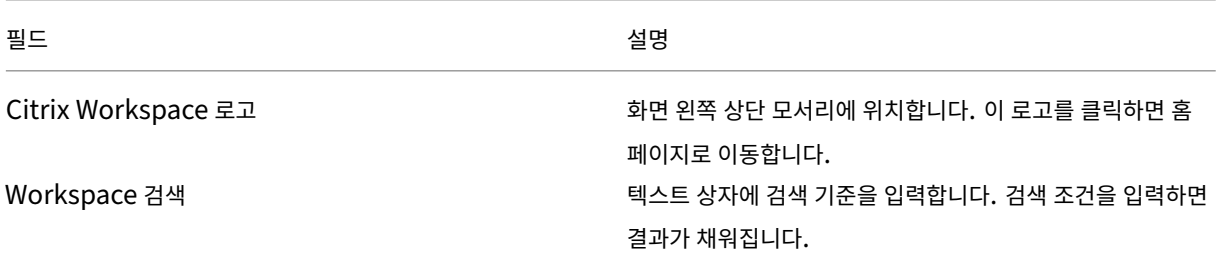

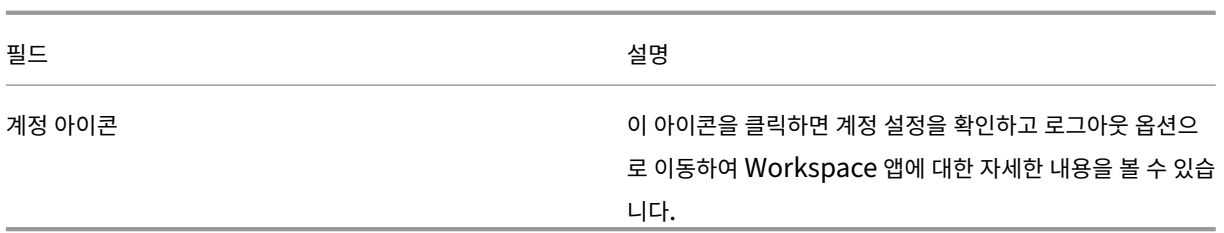

## **2 ‑** 메뉴

메뉴는 왼쪽에 있으며 모든 페이지에 표시됩니다. 메뉴는 구독을 기준으로 표시됩니다.

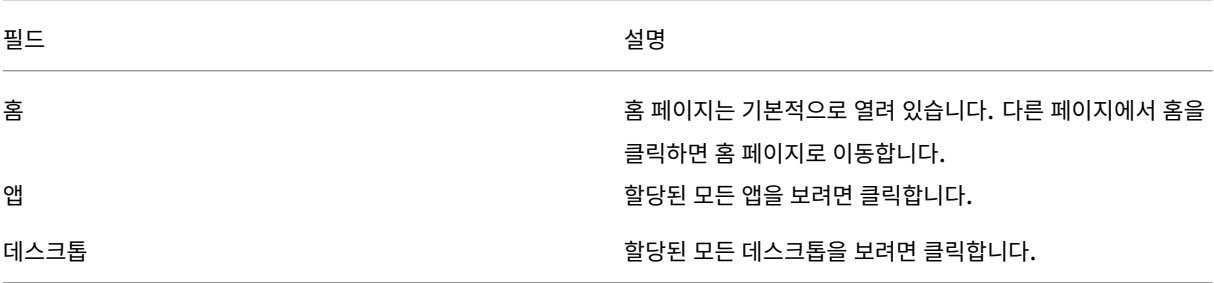

## **3 ‑** 콘텐츠 섹션

콘텐츠 섹션은 동적이며 메뉴 또는 모든 응용 프로그램 보기와 같은 기타 링크를 클릭하면 업데이트됩니다.

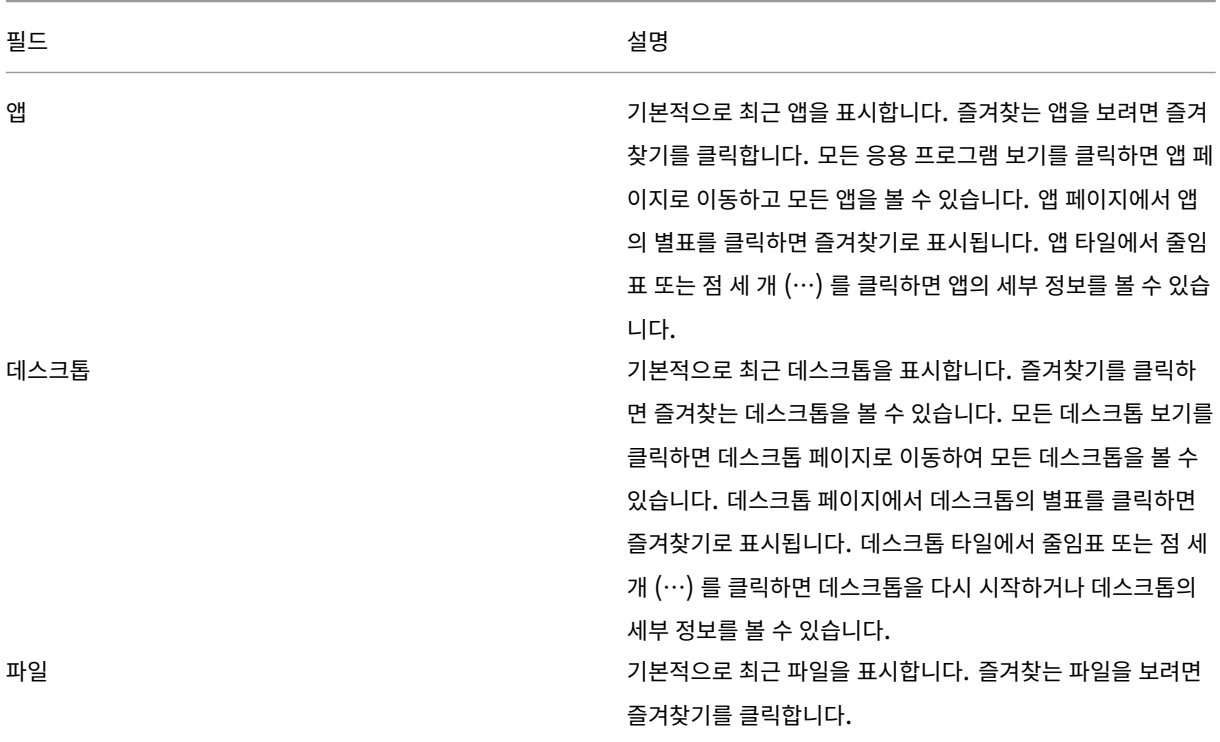

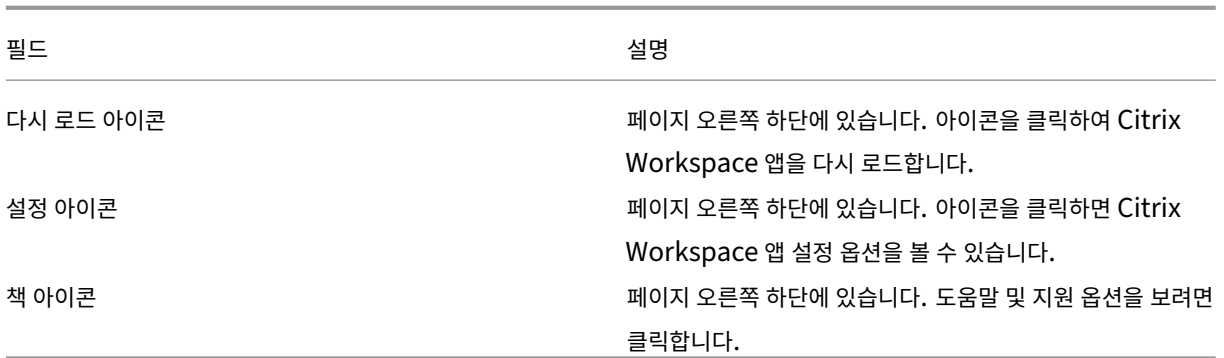

앱 페이지

앱 페이지에는 사용자에게 할당된 모든 앱의 목록이 표시됩니다. 기본적으로 모든 앱은 알파벳순으로 정렬됩니다.

다음과 같은 방법으로 앱 페이지에 액세스할 수 있습니다.

- 앱 메뉴 클릭
- 모든 응용 프로그램 보기 링크 클릭

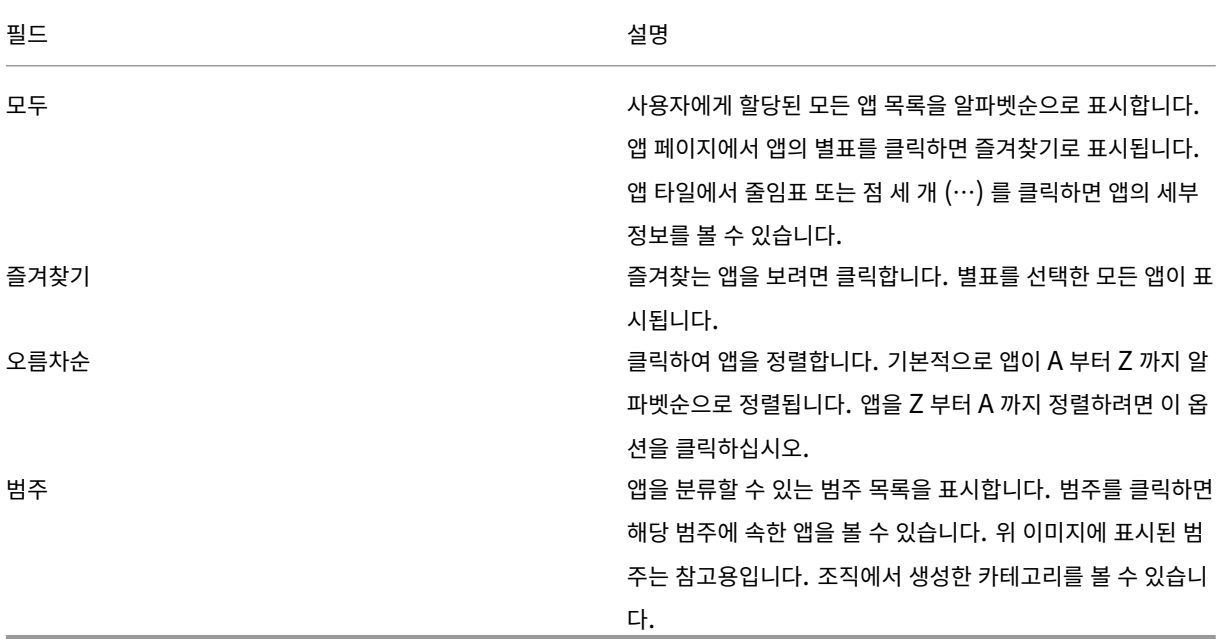

데스크톱 페이지

데스크톱 페이지에는 사용자에게 할당된 모든 데스크톱의 목록이 표시됩니다. 다음과 같은 방법으로 데스크톱 페이지에 액세스할 수 있습니다.

• 데스크톱 메뉴 클릭

## • 모든 데스크톱 보기 링크 클릭

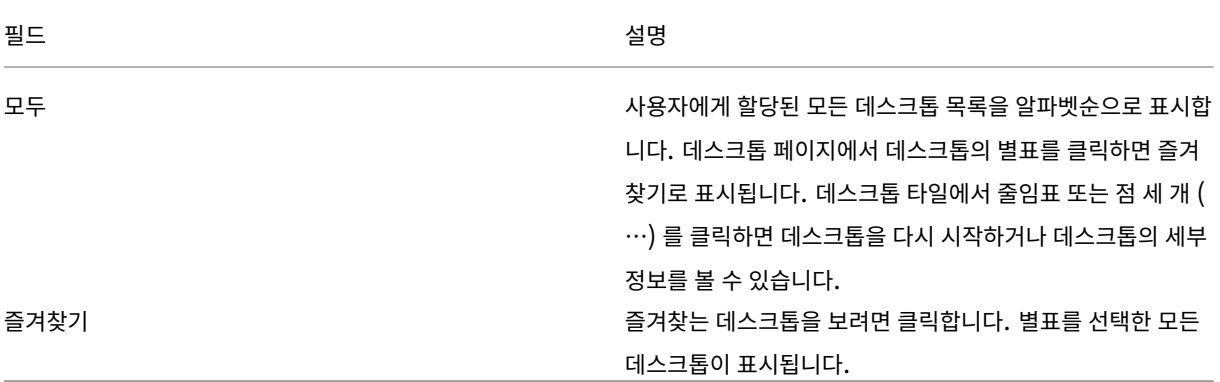

<span id="page-6-0"></span>지역별 설정

## September 20, 2023

Citrix Workspace 앱은 다양한 언어와 이러한 언어를 사용하는 국가 및 지역의 시간 및 날짜 형식을 지원합니다.

지역별 설정을 사용하면 시간, 날짜 및 숫자 형식을 사용자 지정할 수 있습니다.

참고**:**

이 옵션은 클라우드 배포에만 사용할 수 있습니다.

사용자 정의 형식을 적용하려면 다음을 수행합니다.

- 1. Citrix Workspace 앱 홈 페이지에서 계정을 클릭하고 계정 설정을 선택합니다.
- 2. 계정 설정 대화상자에서 지역별 설정을 선택합니다.

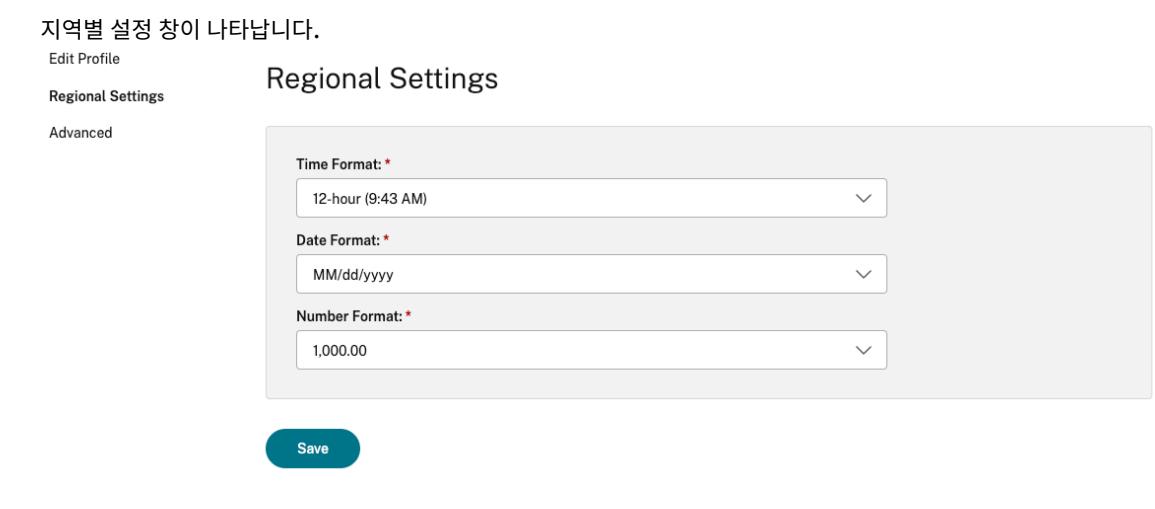

- 3. 필요한 시간 형식, 날짜 형식, 숫자 형식을 선택합니다.
- 4. 저장을 클릭합니다.

<span id="page-7-0"></span>시스템 요구 사항 및 호환성

September 20, 2023

이 항목에서는 Citrix Workspace 앱에 대해 지원되는 Citrix 제품 버전 및 사용자가 가상 데스크톱 및 응용 프로그램에 액세스 할 때 적용되는 요구 사항을 설명합니다.

모든 컴퓨터는 설치된 운영 체제의 최소 하드웨어 요구 사항을 충족하는 것으로 가정합니다.

요구 사항

사용자 장치에서 Citrix Workspace 앱을 사용하여 데스크톱 및 앱에 액세스하려면 최신 Google Chrome 운영 체제 (OS) 가 필요합니다. Citrix 는 Google ChromeOS 스테이블 채널의 최신 Citrix Workspace 앱을 사용할 것을 권장합니다. ChromeOS 용 Citrix Workspace 앱은 ChromeOS 에서만 지원됩니다.

Citrix Workspace 앱은 이제 ChromeOS Flex 운영 체제를 지원합니다.

참고**:**

• EOL(End Of Life) Chromebook 장치는 최신 버전의 Google ChromeOS 로 업데이트되지 않습니다. EOL 장치에서 ChromeOS 업데이트가 가능한 모든 Citrix Workspace 앱을 지원하지는 않습니다. Google Chrome 운영체제의 최신 버전을 권장하고 지원합니다.

## **Microsoft Teams** 최적화 요구 사항

최소 버전**:**

• 음성 통화, 화상 통화 및 화면 공유를 위한 Microsoft Teams 최적화는 일반적으로 릴리스 2105.5 이상부터 사용할 수 있습니다.

ChromeOS 용 Citrix Workspace 앱의 최신 버전을 사용하는 것이 좋습니다. 기본적으로 화면 공유는 비활성화됩니 다. 화면 공유를 활성화하려면 설정을 참조하십시오.

• VDA 버전 1906 이상

하드웨어**:**

P2P 화상 회의 또는 화면 공유의 경우 최소 요구 사항은 다음과 같습니다.

• 720p HD 해상도를 지원하는 2.4GHz 쿼드 코어 CPU 가 탑재된 인텔 ® 코어 ™ i3 프로세서.

## **CEIP(**사용자 환경 개선 프로그램**)**

## <span id="page-8-0"></span>September 20, 2023

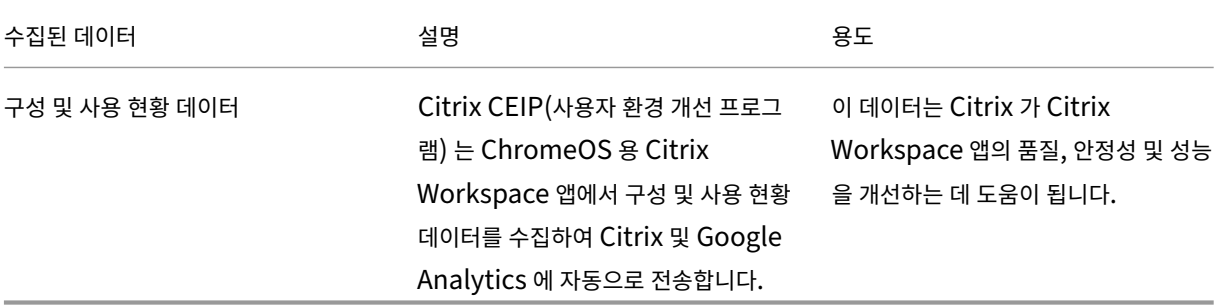

## 추가 정보

Citrix 는 Citrix 와 귀하의 계약 조건에 따라 데이터를 처리하고 Citrix Services Security Exhibit 에 따라 데이터를 보호합 니다. Citrix Trust Center에서 제공되는 Citrix Services Security Exhibit을 참조하십시오.

또한 Citrix 는 CEIP 의 일환으로 Citrix Workspace 앱에서 특정 데이터를 수집하기 위해 Google Analytics 를 사용하기 도 합니다[. Google](https://www.citrix.com/about/trust-center/privacy-compliance.html) 이 Google Analytic[s](https://www.citrix.com/buy/licensing/citrix-services-security-exhibit.html) 를 위해 수집한 데이터를 처리하는 방법을 검토하십시오.

참고**:**

• 유럽 연합 (EU), 유럽 경제 지역 (EEA), [스위스 및 영국의](https://support.google.com/analytics/answer/6004245) 사용자에 대한 데이터는 수집되지 않습니다.

## CEIP 는 기본적으로 활성화됩니다.

CEIP 데이터를 Citrix 및 Google Analytics 로 보내지 않도록 설정하려면 다음을 수행합니다.

- 1. ChromeOS 용 Citrix Workspace 앱을 시작합니다.
- 2. 설정 > 일반으로 이동합니다.

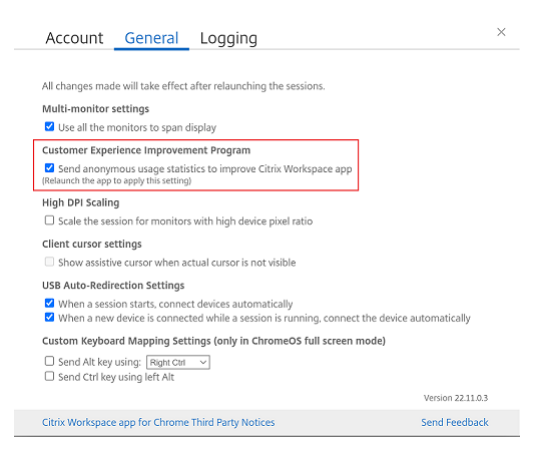

3. **Citrix Workspace** 앱 개선을 위한 익명 사용 통계 전송을 선택 해제하십시오.

참고**:**

• 세션을 다시 시작하여 변경 내용을 적용합니다.

<span id="page-9-0"></span>키보드

November 21, 2023

동아시아 언어를 위한 일반 클라이언트 **IME**

일반 클라이언트 입력 방법 편집기 (IME) 기능은 중국어, 일본어 및 한국어 (CJK) 언어 문자를 사용하여 입력 및 표시 환경을 개 선합니다. 이 기능을 사용하면 세션에 있을 때 커서 위치에서 CJK 문자를 작성할 수 있습니다. 이 기능은 Windows VDA 및 Linux VDA 환경에서 사용할 수 있습니다.

일반적으로 IME 는 후보 창 및 컴포지션 창과 같은 UI(사용자 인터페이스) 구성 요소를 표시합니다. 컴포지션 창에는 컴포지션 문자와 컴포지션 UI 요소가 포함됩니다. 밑줄 및 배경색을 예로 들 수 있습니다. 후보 창에는 후보 목록이 표시됩니다.

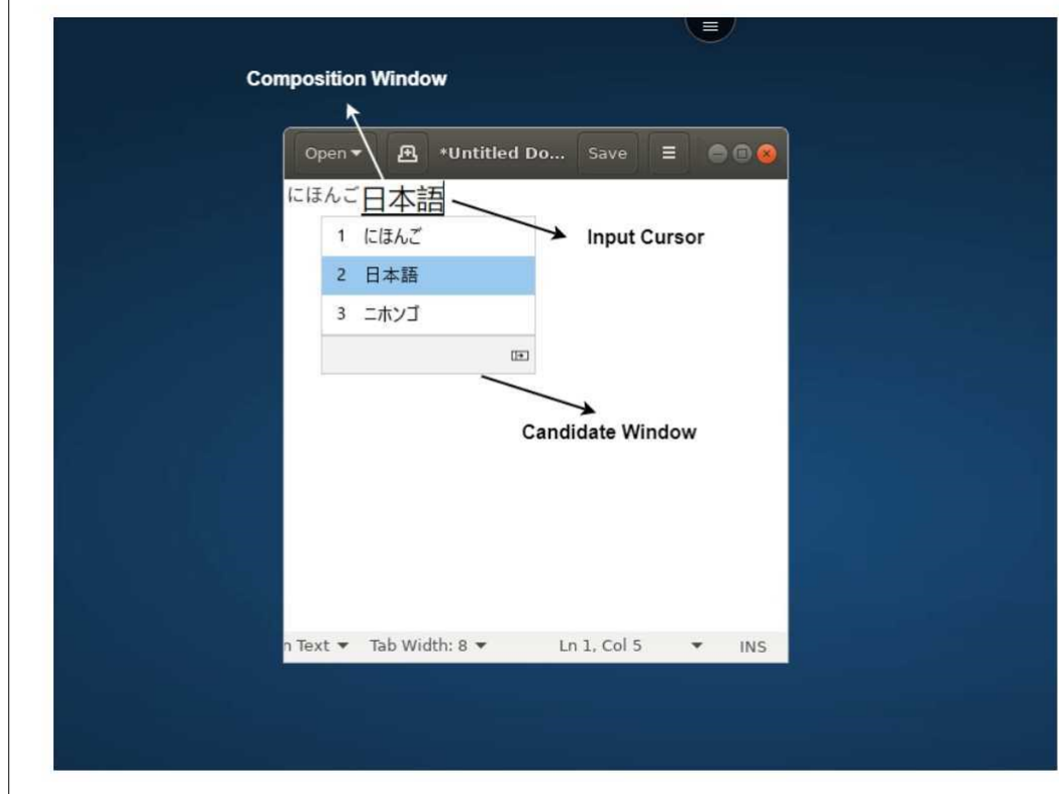

컴포지션 창에서는 확인된 문자와 작성 문자 중에서 선택할 수 있습니다. 컴포지션 창과 후보 창은 입력 커서와 함께 이동합니다. 따라서 이 기능을 사용하면 컴포지션 창의 커서 위치에서 문자 입력이 개선됩니다. 또한 컴포지션 및 후보 창의 디스플레이도 개선 됩니다.

사전 요구 사항

- Linux VDA 의 경우 클라이언트 키보드 레이아웃 동기화 및 **IME** 개선 정책을 활성화합니다.
- Windows VDA 의 경우 유니코드 키보드 레이아웃 매핑, 클라이언트 키보드 레이아웃 동기화 및 **IME** 개선 정책을 활성 화합니다.
- Citrix Linux VDA 버전 2012 이상을 사용하십시오. Citrix Windows VDA 의 경우 현재 사용 가능한 모든 Windows VDA 버전에서 일반 클라이언트 IME 기능을 지원합니다.
- 브라우저 언어는 일본어, 중국어 (간체), 중국어 (번체) 또는 한국어여야 합니다.
- Google Chrome 또는 Mozilla Firefox 를 사용하십시오.

기능 제한

- Microsoft Excel 셀 내에서 문자 구성에 실패했습니다. 마우스 클릭으로 셀을 선택할 때 문제가 발생합니다. [RFHTMCRM‑6086]
- 다중 모니터 세션은 일반 클라이언트 IME 기능을 지원하지 않습니다. 대신 서버 **IME** 를 사용하십시오. 서버 **IME** 를 활 성화하려면:
	- 1. 필요에 따라 VDA 또는 서버 키보드 언어를 중국어, 일본어 또는 한국어 (CJK) 로 변경합니다.
	- 2. 클라이언트 또는 Chromebook 키보드 언어를 영어로 변경합니다.

## 사용자 지정 키보드 매핑

2309 버전부터 VDA 가 Windows 운영 체제 컴퓨터이고 기본 입력 장치가 ChromeOS 키보드인 경우 최종 사용자는 Windows 전용 단축키와 키 조합을 사용할 수 있습니다. 이제 사용자 지정 매핑을 사용하여 Ctrl 및 Alt 키를 매핑할 수 있습니 다. 사용자는 오른쪽 또는 왼쪽 Control(Ctrl) 키가 Alt 키 역할을 하도록 선택할 수 있습니다.

참고**:**

- 매핑은 전체 화면 모드에서만 가능합니다.
- 설정을 저장하고 나면 매핑은 모든 세션에 영향을 줍니다.
- 이 기능은 기본적으로 활성화되어 있습니다.

사용자 정의 키보드 매핑 설정을 적용하는 방법:

- 1. ChromeOS 용 Citrix Workspace 앱을 시작합니다.
- 2. 설정 > 일반으로 이동합니다.

다음 화면이 나타납니다.

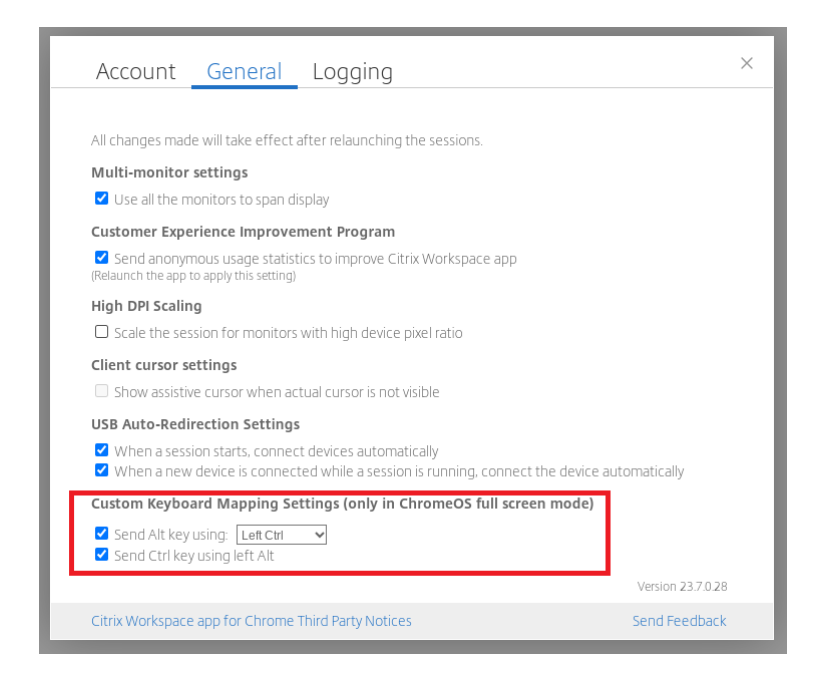

- 1. **Alt** 키 보내기 확인란을 선택하고 드롭다운 목록에서 왼쪽 **Ctrl** 또는 오른쪽 **Ctrl** 옵션을 선택합니다.
- 2. 왼쪽 **Alt** 를 사용하여 **Ctrl** 키 보내기 확인란을 선택하여 키를 적절하게 매핑합니다.

사용 사례

왼쪽 **Ctrl** 을 사용하여 **Alt** 키 보내기를 선택하고 왼쪽 **Alt** 를 사용하여 **Ctrl** 키 보내기를 지우면 전체 화면 모드에서 왼쪽 **Ctrl** 키 이벤트만 **Alt** 키 이벤트로 변환됩니다. 오른쪽 **Ctrl** 키와 왼쪽 **Alt** 키는 변경되지 않습니다.

참고**:**

• 오른쪽 **Alt** 키는 일부 영어 이외의 키보드에서 입력 방법 변경과 같은 특수한 경우에 사용되므로 일반적으로 변환되 지 않습니다.

## <span id="page-11-0"></span>클립보드

## September 20, 2023

클립보드 작업을 사용하려면 내용을 선택하고 키보드 바로 가기로 **Ctrl + C** 및 **Ctrl +V** 를 눌러 다음 형식을 복사하고 붙여넣습 니다. 마우스 오른쪽 버튼을 클릭하여 복사 또는 붙여넣기 기능도 지원됩니다.

- 일반 텍스트
- HTML 데이터
- 이미지 클립

## **HTML** 데이터 형식 지원

가상 데스크톱과 엔드포인트 장치 간의 클립보드 작업에 HTML 형식을 사용할 수 있습니다. HTML 데이터를 복사하여 붙여넣으 면 원본 내용 형식이 복사되고 데이터를 붙여넣으면 대상 내용에도 서식이 적용됩니다. 또한 HTML 형식은 더 나은 디자인도 제 공합니다.

## 이미지 클립 복사 지원

표준 키보드 바로 가기를 사용하여 로컬 장치와 가상 데스크톱 및 앱 세션 간에 이미지 클립을 복사하여 붙여넣을 수 있습니다. 예 를 들어, Microsoft Word, Microsoft Paint, Adobe Photoshop 과 같은 앱을 사용할 수 있습니다.

참고**:**

- 네트워크 대역폭 제한으로 인해 2MB 보다 큰 이미지 클립을 복사하여 붙여넣으려고 하면 세션이 응답하지 않을 수 있습니다.
- **Ctrl + C** 및 **Ctrl +V** 를 선택하고 눌러 복사 및 붙여넣기 할 수 있습니다. 오른쪽 버튼을 클릭하여 복사 또는 붙여 넣기 기능도 지원됩니다.
- BMP, PNG, JPEG 및 GIF 와 같은 형식을 사용할 수 있습니다.

<span id="page-12-0"></span>멀티미디어

## February 26, 2024

오디오

장치 오디오 또는 USB 헤드셋을 통해 말하고 들을 수 있습니다. USB 헤드셋의 버튼 (예: 음소거 및 건너뛰기) 을 사용할 수도 있 습니다. 부드러운 오디오 출력을 제공하여 사용자 환경을 풍부하게 합니다.

## 플러그 앤 플레이 오디오 장치 지원

여러 오디오 장치를 지원하고 가상 데스크톱 세션으로 리디렉션합니다. 이제 오디오 장치를 리디렉션할 때 가상 데스크톱 세션의 사운드 설정 > 재생 및 사운드 설정 > 레코딩에서 오디오 장치 이름을 볼 수 있습니다. VDA 의 장치 목록은 오디오 장치가 연결되 거나 제거될 때마다 동적으로 업데이트됩니다.

알려진 제한 사항

• VDA 에서 내장 오디오 장치의 이름이 영어로만 표시됩니다. 이 문제는 ChromeOS 기반 기기를 사용할 때 발생합니다. [RFHTMCRM‑8667]

## 웹캠

ChromeOS 용 Citrix Workspace 앱은 가상 데스크톱 및 앱 세션 내에서 32 비트 및 64 비트 응용 프로그램, 내장 웹캠 및 외 부 웹캠 모두에 대한 웹캠 리디렉션을 지원합니다. Workspace 앱은 새로 연결된 외부 웹캠을 감지하여 동적으로 사용할 수 있 도록 합니다.

## 웹캠 리디렉션 권장 사항

• 최상의 성능을 위해서는 대역폭 연결이 좋은 고사양 Chromebook 과 지연 시간이 짧은 네트워크를 사용하십시오.

## <span id="page-13-0"></span>**Microsoft Teams** 최적화

## February 26, 2024

이제 가상 데스크톱 및 가상 앱 세션에 Microsoft Teams 의 다음 기능을 사용할 수 있습니다.

- 최적화된 음성 통화
- 최적화된 영상 통화
- 최적화된 화면 공유
- e911 에 대한 지원
- 배경 흐림 효과
- 듀얼 톤 다중 주파수 (DTMF)
- 라이브 캡션

참고**:**

- VDA 버전 1906 이상에서만 지원됩니다.
- 기본적으로 화면 공유를 사용하면 전체 화면을 공유할 수 있습니다.
- Microsoft Teams 최적화를 사용하여 화면을 공유하는 동안에는 공유 창 주위의 빨간색 테두리가 나타나지 않습 니다.
- 앱 공유는 지원되지 않습니다.
- 다중 모니터 설정에서는 화상 통화 중에 참가자의 동영상이 한 모니터에 표시됩니다.

## 외부 모니터에서의 영상 통화 및 화면 공유

이제 외부 모니터에서 통화 중에 Microsoft Teams 의 다음 기능을 사용할 수 있습니다.

- 최적화된 비디오
- 최적화된 화면 공유

이러한 기능은 가상 데스크톱 내의 Microsoft Teams 통화에 사용할 수 있습니다. Microsoft Teams 창을 외부 모니터에 놓 으면 Microsoft Teams 가상 앱을 통해 걸려온 통화에도 사용할 수 있습니다.

## 참고 **(ChromeOS** 버전 **96** 업데이트**)**

- ChromeOS 버전 96 업데이트가 Microsoft Teams 의 기능에 미치는 영향을 피하려면 ChromeOS 를 업데이트하 기 전에 다음 작업을 수행하세요.
- 재패키징된 버전의 Citrix Workspace 앱을 사용하는 사용자의 경우 Knowledge Center 문서 CTX331648을 참 조하고 단계를 구현하십시오.
- ChromeOS 용 Citrix Workspace 앱 (버전 2110 이하) 을 사용하는 다른 모든 사용자의 경우 Knowledge Center 문서 CTX331653을 참조하십시오.

## 동적 **e911** [에 대한 지원](https://support.citrix.com/article/CTX331653)

Citrix Workspace 앱은 동적 긴급 통화를 지원합니다. Microsoft Calling Plans, Operator Connect 및 Direct Routing 에서 사용할 경우 다음과 같은 기능을 제공합니다.

- 긴급 통화 구성 및 라우팅
- 보안 담당자에게 알림

알림은 VDA 의 Microsoft Teams 클라이언트 대신 엔드포인트에서 실행되는 Citrix Workspace 앱의 현재 위치를 기반으 로 제공됩니다.

긴급통화법에 따라 911 발신자의 출동 가능 위치를 적절한 공공 안전 응답 지점 (PSAP) 으로 전송해야 합니다. ChromeOS 용 Citrix Workspace 앱 2112 부터 HDX 를 사용한 Microsoft Teams 최적화는 긴급통화법을 준수합니다.

## **Microsoft Teams** 최적화의 배경 흐림 및 효과

2303 릴리스부터 ChromeOS 용 Citrix Workspace 앱은 화상 통화를 위한 Microsoft Teams 최적화에서 배경 흐림 및 효과를 지원합니다. Microsoft Teams 에서 제공하는 배경 효과를 흐리게 처리하거나 교체하면 대화 중 실루엣 (몸과 얼굴) 에 포커스를 맞추게 하여 예상치 못한 방해 요소를 피할 수 있습니다. 이 기능은 P2P 및 컨퍼런스 콜에 사용할 수 있습니다. 이 기능 은 Microsoft Teams UI 와 통합되어 있습니다.

참고**:**

- 기본적으로 이 기능은 비활성화되어 있습니다. 이 기능을 활성화하려면 조직의 관리자에게 도움을 요청하십시오.
- 다중 창 지원의 전제 조건은 VDA 를 2112 이상으로 업데이트해야 한다는 것입니다. 자세한 내용은 다중 창 회의 및 채팅을 참조하십시오.

## 제한 사항

- 관리자 및 사용자 정의 배경 교체는 지원되지 않습니다.
- 이 기능을 활성화하면 성능 문제가 발생할 수 있습니다.
- ICA 세션이 다시 연결되면 효과가 꺼집니다. 하지만 Microsoft Teams UI 에는 체크 표시를 통해 이전 효과가 여전히 켜져 있는 것으로 표시됩니다. Citrix 와 Microsoft 는 이 문제를 해결하기 위해 협력하고 있습니다.

## **Microsoft Teams** 의 듀얼 톤 다중 주파수 **(DTMF)** 지원

Citrix Workspace 앱은 이제 Microsoft Teams 의 전화 통신 시스템 (예: PSTN) 및 전화 통신 시스템 (예: PSTN) 과의 듀 얼 톤 다중 주파수 (DTMF) 시그널링 상호 작용을 지원합니다. 이 기능은 기본적으로 사용하도록 설정됩니다.

## **Microsoft Teams** 라이브 캡션

Microsoft Teams 최적화 기능은 Microsoft Teams 에서 라이브 캡션을 활성화했을 때 발표자가 말하는 내용을 실시간으로 ‑ 기록할 수 있도록 지원합니다.

## 보조 벨소리 지원

2312 릴리스부터 보조 벨소리 기능을 사용하여 Microsoft Teams 가 최적화되었을 때 전화 수신 알림을 받을 보조 장치를 선 택할 수 있습니다.

예를 들어 스피커를 보조 벨소리로 설정하고 엔드포인트가 헤드폰에 연결되어 있다고 가정해 보겠습니다. 이 경우 Microsoft Teams 는 전화 수신 벨소리를 헤드폰과 스피커 모두에 보냅니다. 다음과 같은 경우에는 보조 벨소리를 설정할 수 없습니다.

- 두 개 이상의 오디오 장치에 연결되어 있지 않은 경우
- 주변 장치를 사용할 수 없는 경우 (예: Bluetooth 헤드셋)

참고

기본적으로 이 기능은 비활성화되어 있습니다.

기능의 알려진 제한 사항

• 이 기능을 활성화하면 보조 벨소리가 약간 지연되어 두 번 재생될 수 있습니다. 이 문제는 Microsoft Teams 의 버그이 며, 향후 Microsoft Teams 릴리스에서 수정할 계획입니다.

<span id="page-15-0"></span>파일 처리

November 21, 2023

## 파일 전송

ChromeOS 용 Citrix Workspace 앱은 사용자 장치와 Citrix Virtual Apps and Desktops 및 Citrix DaaS 세션 간의 안전한 파일 전송 기능을 제공합니다.

기본적으로 사용자는 다음 작업을 할 수 있습니다.

- 로컬 다운로드 폴더 또는 연결된 주변 장치에서 원격 데스크톱 세션으로 파일을 업로드합니다.
- Citrix Virtual Apps and Desktops 및 Citrix DaaS 세션에서 로컬 장치로 파일을 다운로드합니다.
- 장치의 로컬 폴더나 주변 장치에 파일을 다운로드할 수 있습니다.

## 기능 특징

- 사용자는 한 번에 최대 10 개의 파일을 업로드 또는 다운로드할 수 있습니다.
- 최대 파일 크기:
	- **–** 업로드의 경우: 2147483647 바이트 (2GB)
	- **–** 다운로드의 경우: 262144000 바이트 (250MB)

기능 제한

• 데스크톱에 파일 업로드 또는 데스크톱에서 파일 다운로드 정책이 사용 안 함으로 설정된 경우에도 도구 모음에는 여전히 업로드 및 다운로드 아이콘이 모두 표시됩니다. 그러나 기능은 정책 설정을 기반으로 합니다. 두 정책이 모두 사용 안 함으 로 설정된 경우 업로드 및 다운로드 아이콘이 도구 모음에 표시되지 않습니다.

## 클라이언트 드라이브 매핑

2307 버전부터 CDM(클라이언트 드라이브 매핑) 기능은 로컬 ChromeOS 기기에서 폴더 매핑을 지원하므로 세션 내에서 액 세스할 수 있습니다. ChromeOS 기기의 모든 폴더를 매핑할 수 있습니다. 예를 들어, 폴더에 시스템 파일이 없는 경우 다운로 드, Google Drive, USB 드라이브의 폴더를 매핑할 수 있습니다.

다음과 같은 작업을 수행할 수 있습니다.

- 세션에서 매핑된 드라이브로 파일 및 폴더를 복사하거나 그 반대로 복사합니다.
- 매핑된 드라이브에 있는 파일 및 폴더 목록을 볼 수 있습니다.
- 매핑된 드라이브에서 파일 내용을 열고, 읽고, 수정합니다.
- 매핑된 드라이브에서 파일 속성 (수정된 시간 및 파일 크기만) 을 확인합니다.

이 기능을 사용하면 HDX 세션 내의 파일 탐색기에서 가상 데스크톱 드라이브와 로컬 컴퓨터 드라이브 모두에 함께 액세스할 수 있는 이점이 있습니다.

알려진 제한 사항

- 매핑된 드라이브 내에 있는 파일 및 폴더의 이름은 변경할 수 없습니다.
- 매핑에는 폴더 이름만 포함되며 전체 경로는 포함되지 않습니다.
- 로컬 폴더에 숨겨진 파일이 있고 같은 폴더를 매핑한 경우 숨겨진 파일은 매핑된 드라이브의 세션 내에 표시됩니다.
- 매핑된 드라이브에서는 파일 속성을 읽기 전용 액세스로 변경할 수 없습니다.
- 이동식 장치에서 폴더를 매핑하고 활성 세션 중에 장치를 제거하면 매핑된 드라이브를 세션 내에서 사용할 수 없습니다. 매 핑을 수동으로 제거하려면 특정 매핑에 대해 **X** 표시를 클릭합니다.

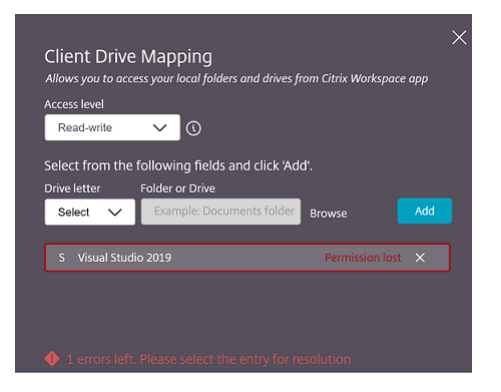

액세스 수준

이 기능이 활성화되면 폴더 또는 드라이브 액세스 수준을 설정할 수 있습니다. 예를 들어, 관리자가 **availableAccessLevels** 를  $[***$  "액세스 금지", "읽기 전용" \*\*] 으로 설정한 경우 드롭다운 목록에서 읽기 전용 액세스 및 액세스 불가 옵션을 볼 수 있 습니다.

**CDM** 기능 사용 방법

데스크톱 세션에서:

1. 도구 모음 > 더보기 **(**⋯**)** > 드라이브 매핑으로 이동합니다.

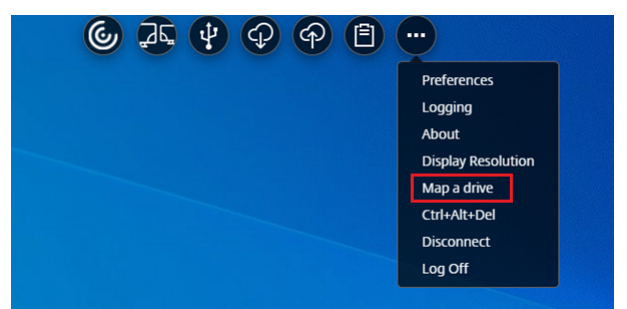

CDM 대화상자가 나타납니다.

2. 다음 단계는 CDM UI 사용 방법 섹션을 참조하십시오.

## 온앱 및 데스크톱 세션:

1. Chrome 셸프에서 Citrix Workspace 앱 아이콘을 마우스 오른쪽 단추로 클릭하고 연결 센터를 선택합니다.

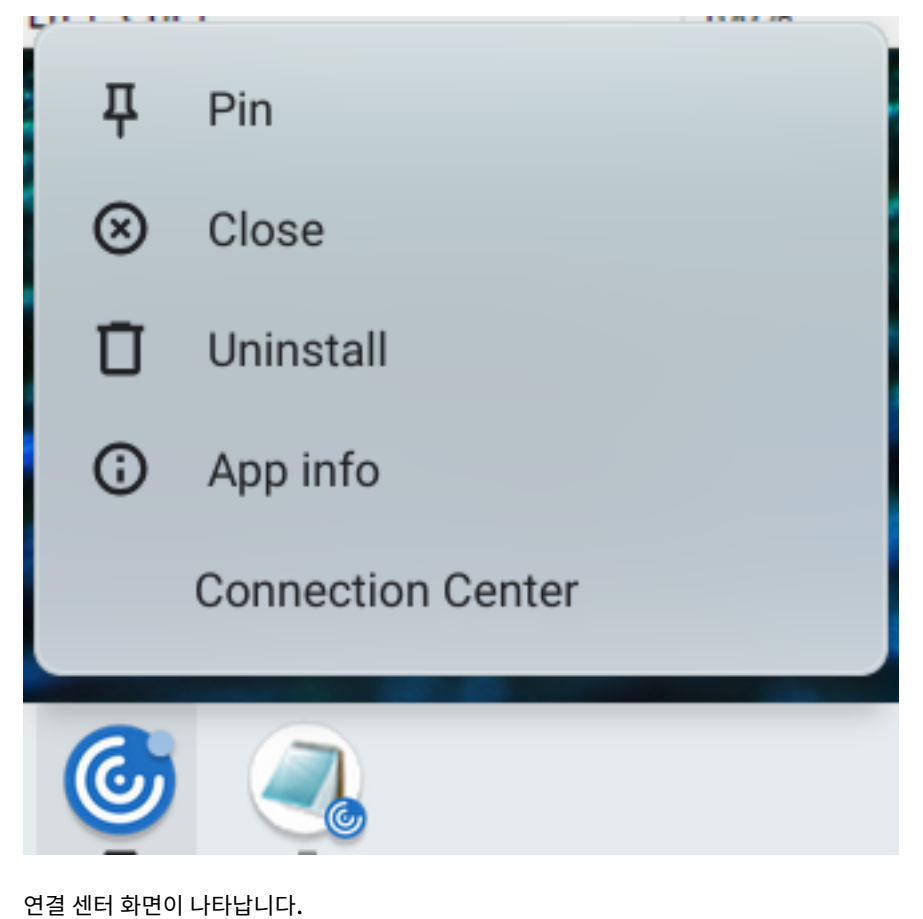

2. 세션과 앱을 선택합니다. 드라이브 매핑을 클릭합니다.

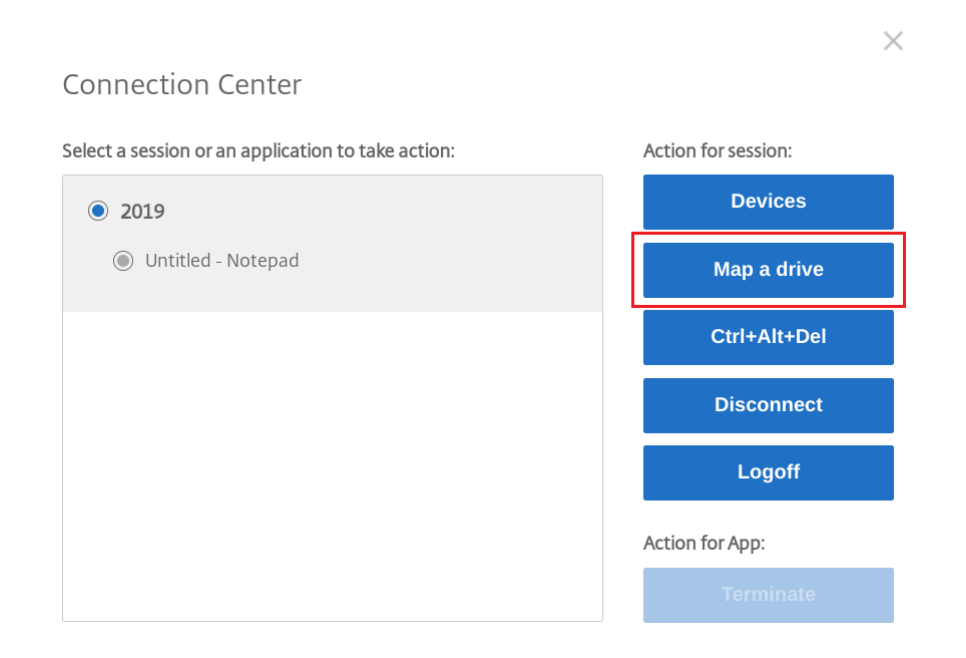

CDM 대화상자가 나타납니다.

3. 다음 단계는 CDM UI 사용 방법 섹션을 참조하십시오.

## **CDM UI** 를 사용[하는 방법](https://help-docs.citrix.com/en-us/citrix-workspace-app-for-chrome/configure.html#how-to-use-cdm-ui)

1. 폴더 또는 드라이브의 액세스 수준을 선택합니다. 표시되는 드롭다운 목록 옵션은 조직의 IT 관리자가 프로필에 설정한 액 세스 수준에 따라 달라집니다.

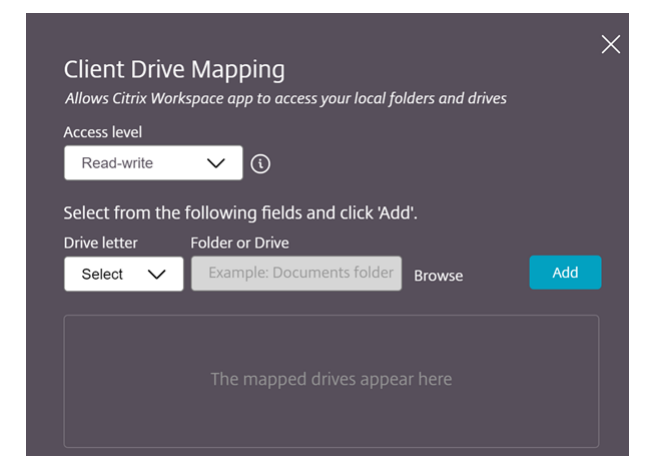

- 2. 드라이브 문자를 선택하고 찾아보기를 클릭하여 Chromebook 의 폴더 또는 드라이브로 이동합니다.
- 3. 추가를 클릭합니다.
- 4. 세션 연결을 끊었다가 다시 연결합니다.

세션에는 세션 내에 매핑된 드라이브 문자가 표시됩니다.

## <span id="page-20-0"></span>**Graphics(**그래픽**)**

September 20, 2023

## **DPI** 배율 조정

ChromeOS 용 Citrix Workspace 앱을 사용하면 운영 체제에서 앱 및 데스크톱 세션의 해상도를 제어할 수 있으며 단일 모니 터에서 세션에 대한 DPI 클라이언트 스케일링이 지원됩니다.

ChromeOS 용 Citrix Workspace 앱은 픽셀 비율이 높은 모니터에서 VDA 해상도를 설정할 수 있도록 함으로써 DPI 스케일 링을 지원합니다.

높은 **DPI** 배율 기능은 앱 및 데스크톱 세션에서 기본적으로 비활성화됩니다. 높은 DPI 지원 장치에서 해상도를 높이려면 설정으 로 이동하여 높은 **DPI** 배율 확인란을 선택합니다.

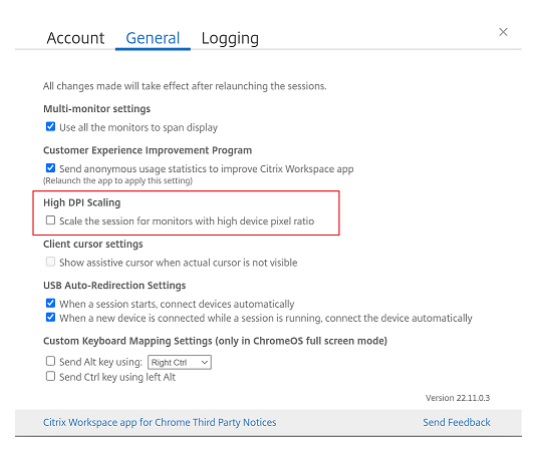

데스크톱 세션의 해상도를 설정하려면 세션 도구 모음으로 이동합니다. 기본 설정 > 디스플레이 해상도 > 장치 픽셀 비율 사용을 선택하여 VDA 에 올바른 해상도를 설정합니다. VDA 에서 해상도를 올바르게 설정하면 흐릿한 텍스트가 더 선명해집니다.

보조 커서

데스크톱 세션 내에서 커서가 보이지 않는 경우 보조 커서를 활성화할 수 있습니다. 설정 후 세션을 다시 시작합니다.

<span id="page-20-1"></span>주변기기

September 20, 2023

## 복합 **USB** 리디렉션

2211 릴리스부터 관리자는 장치의 특정 인터페이스가 USB 리디렉션을 통해 세션으로 리디렉션되는지 여부를 구성할 수 있습니 다. 이제 USB 리디렉션을 통해 복합 USB 장치의 특정 구성 요소 인터페이스를 선택하고 Citrix Workspace 앱 세션으로 리디 렉션할 수 있습니다.

이 기능을 사용하는 방법

복합 USB 리디렉션 기능을 사용하는 방법:

1. 도구 모음에서 USB 아이콘을 클릭합니다.

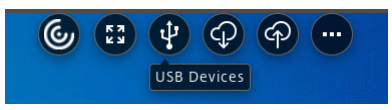

연결된 USB 장치가 없는 경우 다음과 같은 팝업이 나타납니다.

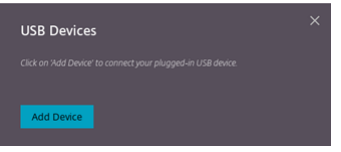

- 2. USB 장치를 로컬 컴퓨터에 연결합니다. 다음과 같은 팝업이 표시될 수 있습니다.
- 3. USB 구성 요소를 보고 리디렉션하려면 **USB** 장치를 클릭합니다. 연결에 성공하면 Citrix Workspace 앱이 USB 를 감지합니다. USB 구성 인터페이스마다 드롭다운 메뉴가 표시됩니다. 다음과 같은 두 가지 옵션이 있습니다.
	- 세션 내 및 로컬 컴퓨터 액세스 **(**최적화됨**):** 장치 및 세션에서 USB 에 액세스하려면 이 옵션을 선택합니다.
	- 세션 내 액세스 **(**일반**):** 세션에서만 USB 에 액세스하려면 이 옵션을 선택합니다. 성능을 향상시키려면 세션 내 및 로컬 컴퓨터 액세스 **(**최적화됨**)** 옵션을 선택합니다.

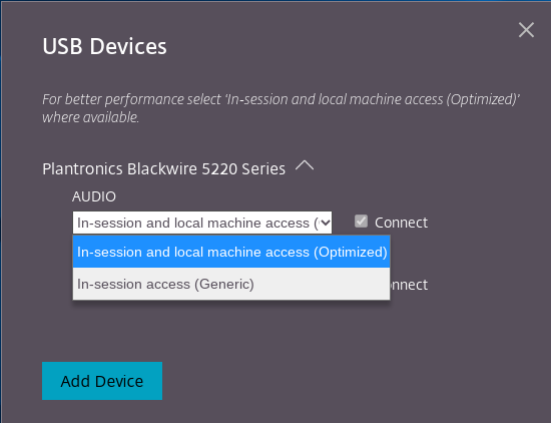

4. 인터페이스를 리디렉션하려면 연결을 선택합니다.

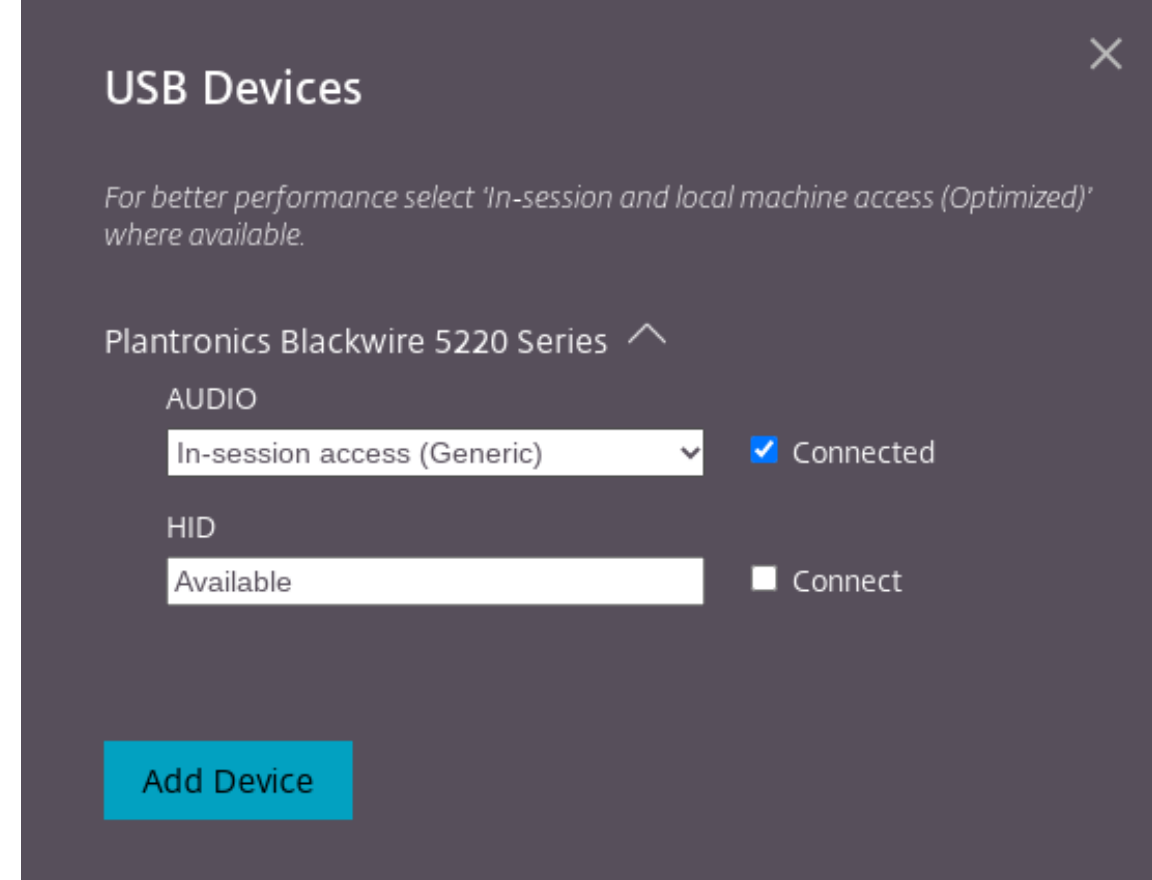

리디렉션에 성공하면 상태가 연결됨으로 변경됩니다.

참고**:**

- USB 장치를 수동으로 추가하려면 장치 추가를 클릭합니다. USB 장치를 나열하는 Chrome 선택기 대화 상자가 나타납니다. 목록에서 장치를 선택할 수 있습니다.
- USB 장치 연결이 거부되면 다음과 같은 오류 메시지가 나타납니다.

"관리자가 새로 삽입된 장치를 차단했습니다. 조직의 관리자에게 문의하여 지원을 요청하십시오.

## 세션 간 **USB** 인터페이스 전송 방법

도구 모음에서 USB 아이콘을 클릭하면 세션에 연결된 USB 장치 목록이 나타납니다. USB 장치가 다른 세션에서 이미 사용 중 인 경우 USB 구성 요소에 다른 세션에 연결됨 상태가 표시되는 것을 볼 수 있습니다.

현재 세션으로 리디렉션하려면 USB 구성 요소 반대쪽에 있는 연결을 선택합니다. 상태가 그에 따라 변경됩니다.

## 복합 **USB** 자동 리디렉션 설정

2301 버전부터 가상 데스크톱 세션 내의 모든 USB 장치에 대한 자동 리디렉션 기본 설정을 선택할 수 있습니다. Citrix Workspace 앱은 이제 USB 자동 리디렉션을 제어할 수 있는 앱 수준 설정을 제공합니다. 환경 설정을 지정하고 세션을 시작할 때 설정을 저장하면 됩니다.

두 가지 옵션이 있습니다. 하나는 세션 시작 시이고 다른 하나는 세션이 진행 중일 때입니다.

#### General Account

 $\times$ 

All changes made will take effect after relaunching the sessions.

## Multi-monitor settings

Use all the monitors to span display

## Customer Experience Improvement Program

Send anonymous usage statistics to improve Citrix Workspace app (Relaunch the app to apply this setting)

## High DPI Scaling

 $\Box$  Scale the session for monitors with high device pixel ratio

## Client cursor settings

 $\Box$  Show assistive cursor when actual cursor is not visible

## **USB Auto-Redirection Settings**

V When a session starts, connect devices automatically

V When a new device is connected while a session is running, connect the device automatically

Version 23.1.0.24

Send Feedback

Citrix Workspace app for Chrome Third Party Notices

참고**:**

• 이 기능은 온‑프레미스 및 클라우드 배포를 지원하며 관리형 Chrome 사용자만 사용할 수 있습니다.

## 복합 **USB** 장치 **UI** 의 개선 사항

2306 릴리스부터 복합 USB 장치의 구성이"split": true 로 설정되면 **USB** 장치 UI 에 인터페이스 클래스 대신 인터페이스 번호를 기준으로 구성 요소가 표시됩니다.

## 사용자 인터페이스

## 예를 들면 다음과 같습니다.

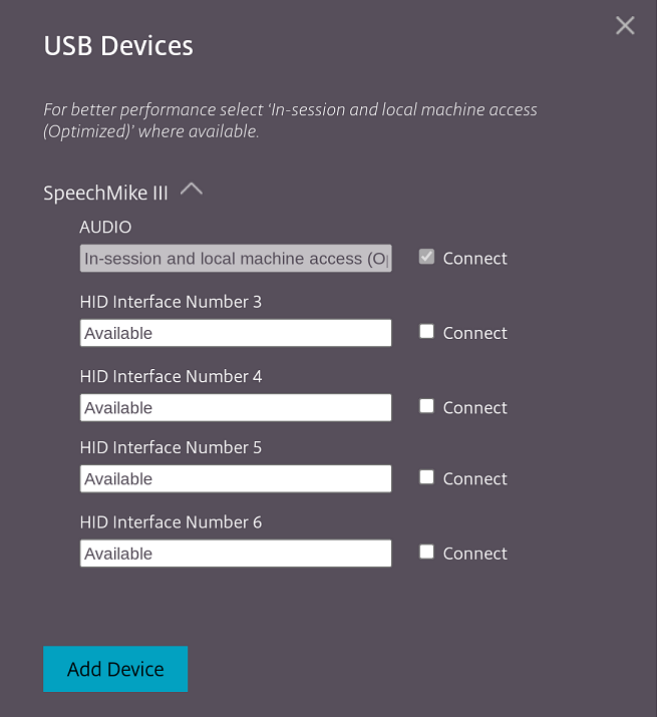

<span id="page-24-0"></span>인쇄

September 20, 2023

네트워크 프린터 지원

2305 릴리스부터 ChromeOS 용 Citrix Workspace 앱은 네트워크 인쇄를 지원합니다. 세션 내에서 Chromebook 에 연 결된 프린터 목록을 볼 수 있습니다. 사용자는 로컬 장치에서 중간 PDF 파일을 생성하지 않고 프린터를 직접 선택할 수 있습니다. 이 기능은 다음에서 지원됩니다.

- VDA 버전 2112 이상
- ChromeOS 버전 112 이상.

<span id="page-25-0"></span>저장소 설정

February 26, 2024

여러 저장소를 지원합니다

2305 릴리스부터 IT 관리자는 최종 사용자에게 여러 저장소를 할당할 수 있습니다. 이제 최종 사용자는 정확한 저장소 URL 을 기억하지 않고도 여러 저장소 간에 쉽게 전환할 수 있습니다. 이 기능은 여러 저장소에 액세스할 때 사용자 환경을 개선합니다.

## 다중 **StoreFront**

Citrix Workspace 를 다시 시작하지 않고도 저장소 주소를 변경할 수 있습니다. 기존 Citrix Workspace 세션은 (존재할 경 우) 중단 없이 계속 실행됩니다.

저장소를 추가하려면:

- 1. ChromeOS 용 Citrix Workspace 앱에서 설정을 클릭하고 계정 탭을 선택합니다.
- 2. 저장소 **URL** 또는 이메일 주소 필드에 StoreFront URL 또는 이메일 주소를 입력합니다.
- 3. 적용을 클릭하여 새 저장소를 저장합니다.

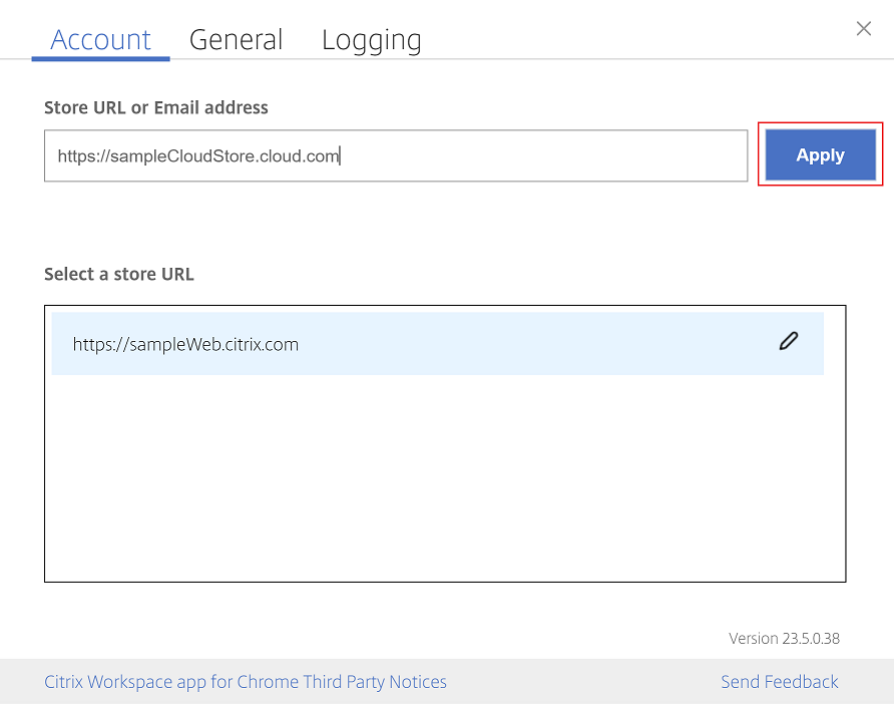

저장소를 전환하려면 저장소 **URL** 선택 목록에서 저장소를 선택합니다.

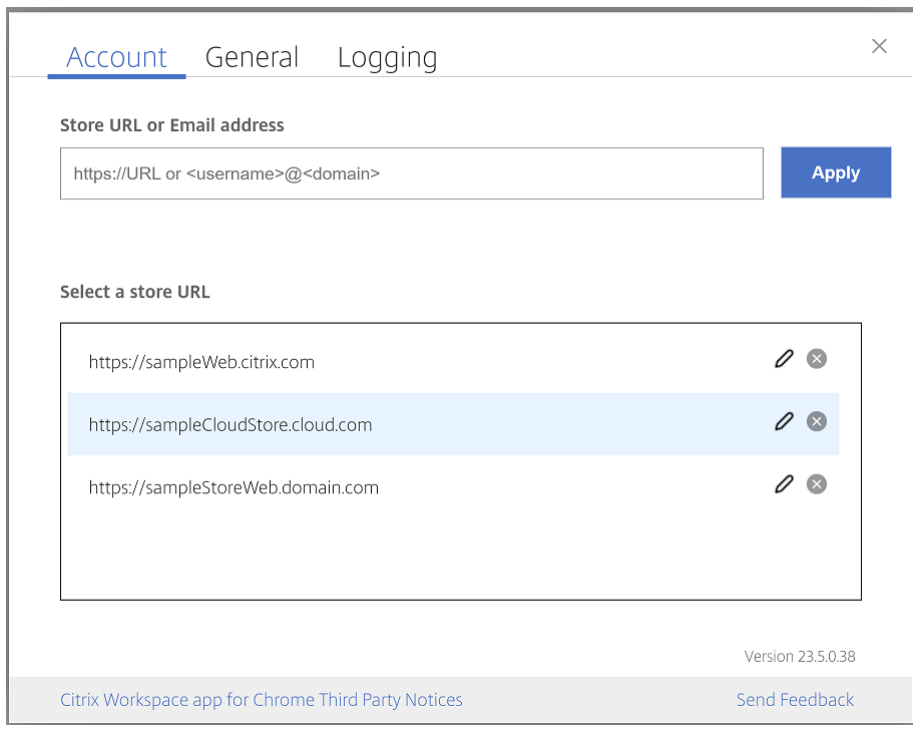

목록에서 저장소를 삭제하려면 삭제하려는 저장소 주소 옆에 있는 ② 을 클릭하고 삭제를 확인합니다.

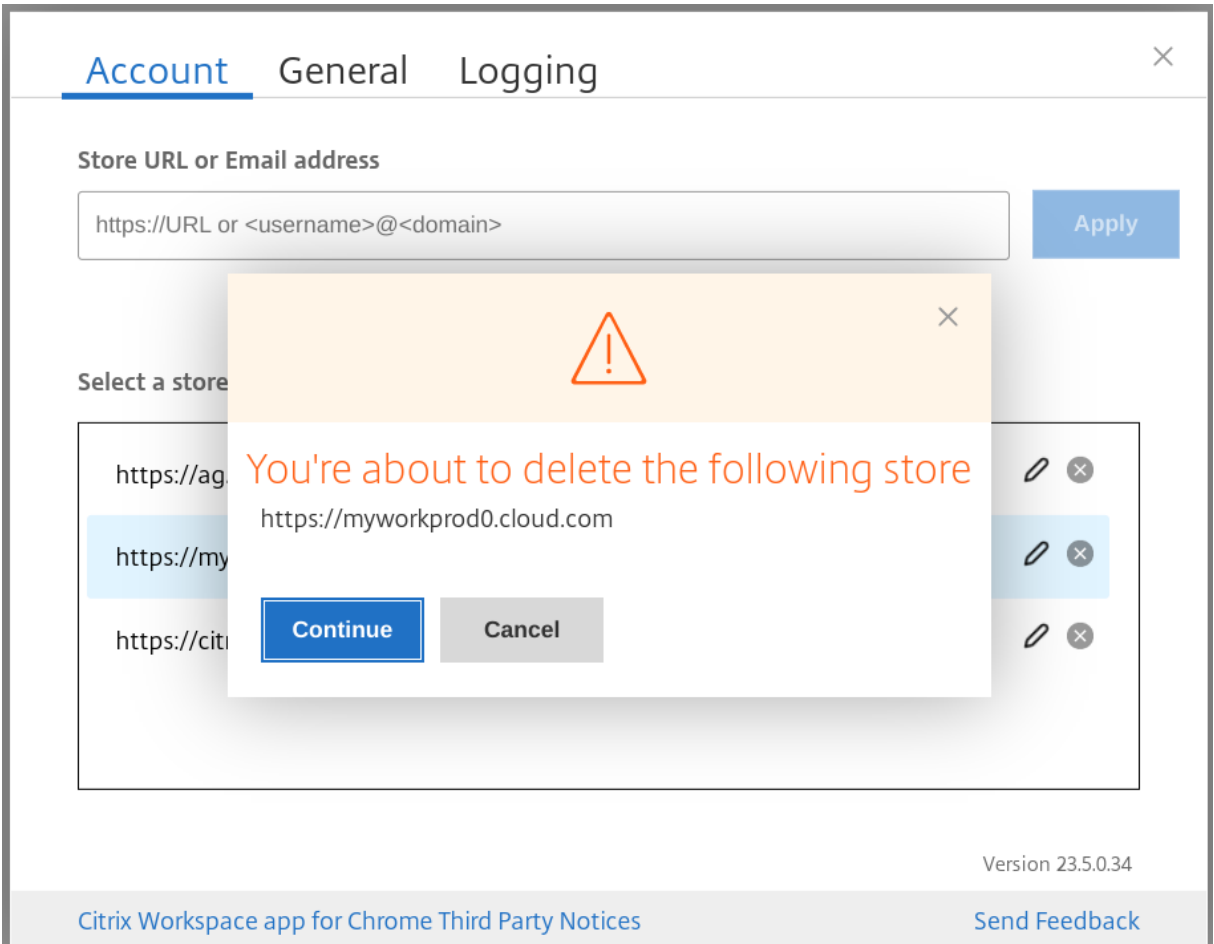

## 저장소 재배치

ChromeOS 용 Citrix Workspace 앱 창에 재배치 작업을 위한 버튼이 추가되었습니다. 이 버튼을 클릭하면 저장소의 쿠키가 지워지고 저장소 페이지가 다시 로드됩니다.

## 저장소 새로 고침

## 2307 릴리스부터 다음 구성을 적용하여 게시된 앱의 중복 인스턴스를 방지할 수 있습니다.

참고**:**

• 기본적으로 이 구성은 비활성화됩니다. 이 구성을 활성화하면 게시된 앱의 중복 인스턴스가 표시되지 않습니다.  $\bigcirc$ 을 클릭하여 저장소를 새로 고침합니다.

이메일 기반 저장소 검색

이제 저장소 URL 을 기억하지 않고도 이메일 ID 를 사용하여 Citrix Workspace 앱에 액세스할 수 있습니다. 계정에 할당된 저 장소가 자동으로 채워집니다. 계정 > 저장소 **URL** 또는 이메일 주소 드롭다운 메뉴로 이동하여 이메일과 연결된 저장소 목록을 확인합니다.

참고**:**

저장소 URL 을 사용하여 계속 로그인할 수 있습니다.

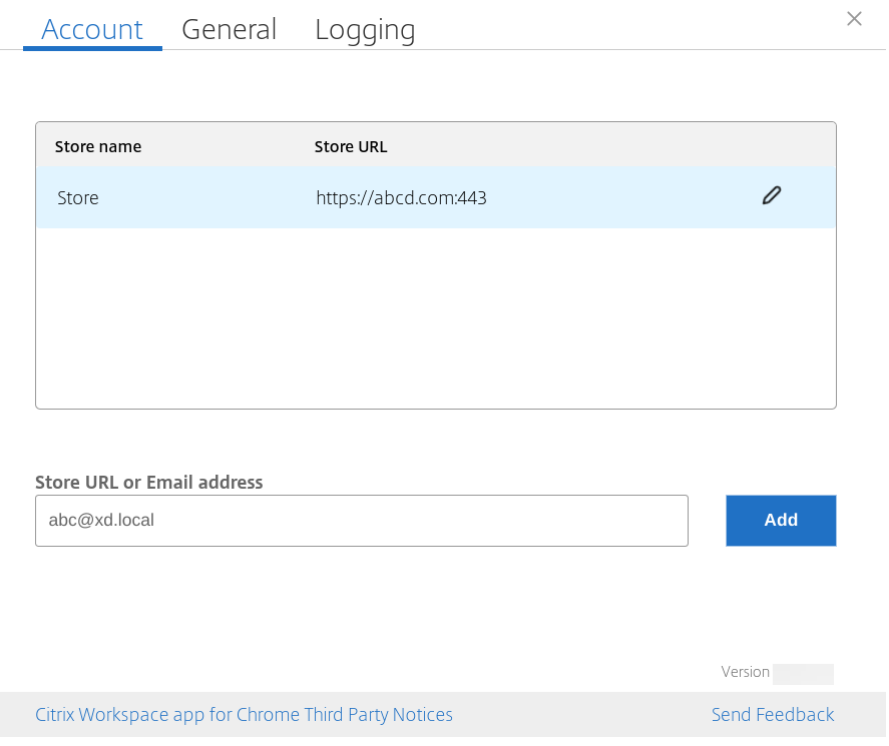

저장소 **URL** 의 약식 이름

이전에는 저장소 URL 을 볼 수 있었지만 저장소 URL 의 단축 이름을 추가하거나 수정할 수 있는 조항은 없었습니다. 이러한 배 열로 인해 관리자와 사용자는 저장소 URL 을 기억하기가 어려웠습니다.

2402 릴리스부터 관리되는 사용자의 경우 관리자는 Google 관리 콘솔에서 저장소 URL 과 함께 맞춤 저장소 이름을 푸시할 수 있습니다. 이 기능을 사용하면 사용자가 여러 저장소를 쉽게 식별할 수 있습니다. 또한 관리자는 **allowEditStoreName** 속 성을 **true** 또는 **false** 로 설정하여 사용자가 저장소 이름을 편집할 수 있는지 여부를 결정할 수 있습니다. 자세한 내용은 다음 구 성 섹션을 참조하십시오.

BYOD 사용자의 경우 저장소 이름이 자동으로 생성됩니다. 예를 들어 저장소, 저장소 1, 저장소 2 등이 있습니다. 저장소는 이메 일 기반 저장소 검색 기능을 사용하여 채워집니다. 사용자는 필요에 따라 저장소 이름을 편집할 수 있습니다.

기능 사용 방법

기본적으로 BYOD 사용자는 저장소 이름을 편집할 수 있습니다. 반면 관리 사용자의 경우 조직 관리자가 저장소 이름을 편집할 수 있는 권한을 제공하면 다음을 수행할 수 있습니다.

- 1. ChromeOS 용 Citrix Workspace 앱을 시작합니다.
- 2. 계정 탭에서 편집하려는 저장소 URL 을 식별합니다.
- 3. 저장소 편집 버튼 아이콘을 클릭합니다.

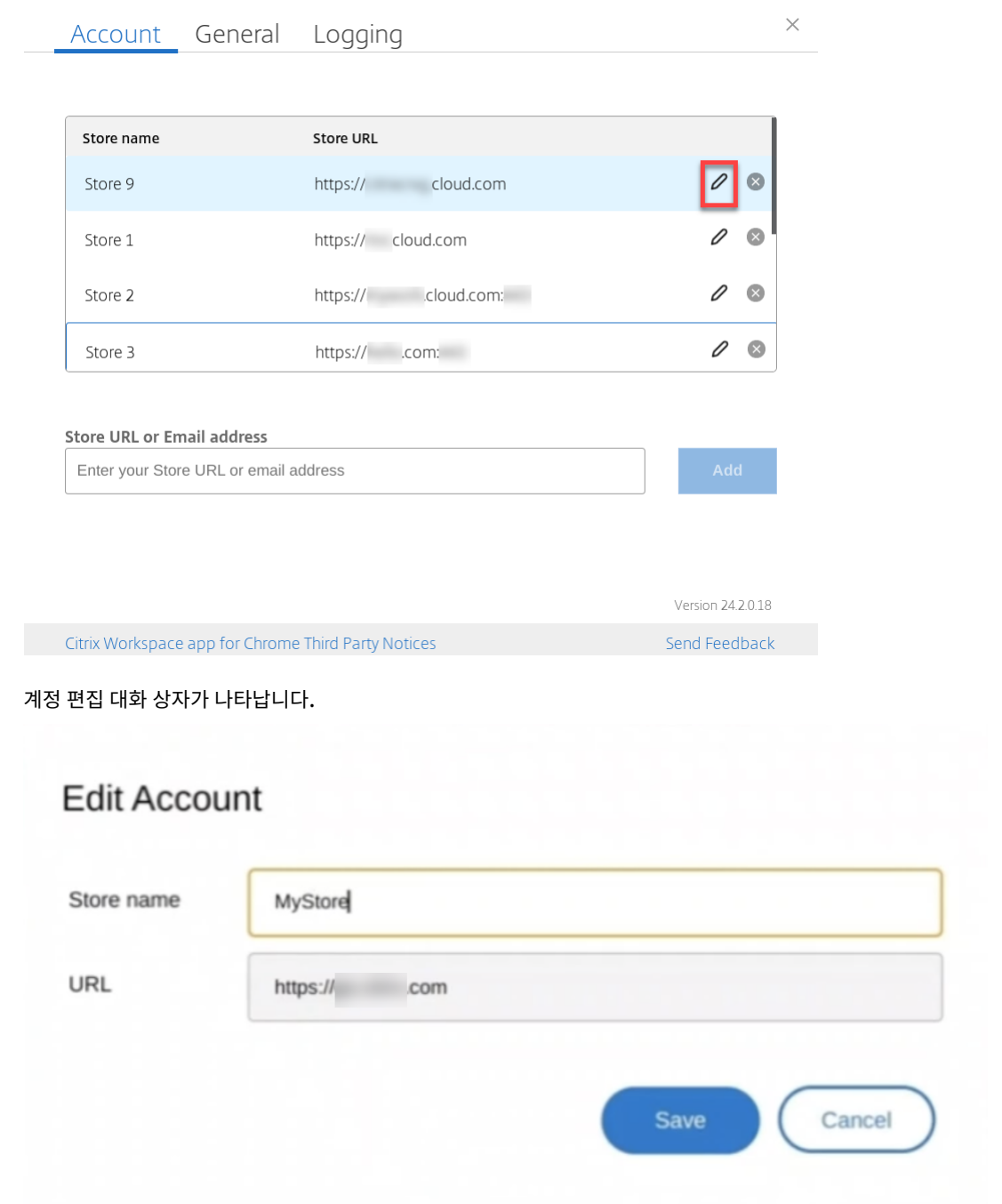

- 4. 연결할 수 있는 저장소 이름을 입력합니다.
- 5. 저장을 클릭합니다.

터치 및 모빌리티 지원

September 20, 2023

터치 지원

ChromeOS 용 Citrix Workspace 앱은 이제 태블릿 모드인 터치 지원 Chrome 장치에서 세션을 실행할 수 있으므로 터치 지원이 강화됩니다. 이 기능에는 제스처, 멀티터치 및 소프트 키보드 기능에 대한 지원이 포함됩니다.

이제 Chrome 장치가 태블릿 모드일 때 세션 도구 모음에 키보드 열기 아이콘이 나타납니다. 이 기능을 사용하거나 세 손가락으 로 탭하면 소프트 키보드가 나타납니다.

터치 지원 장치에서 세션을 시작하면 기본적으로 제스처가 패닝 모드에서 처리됩니다. 툴바를 사용하여 멀티터치 모드로 전환할 수 있습니다. 이 기능을 사용하면 사용자 경험이 개선됩니다.

터치 장치의 제스처 개선

23.4.0 릴리스부터 Citrix Workspace 앱은 제스처, 멀티터치 및 소프트 키보드 기능 (태블릿 모드) 과 관련된 최종 사용자 경 험을 개선합니다. Citrix Workspace 앱 세션에서는 탭, 스와이프 및 드래그 등 친숙한 멀티터치 제스처를 모두 사용할 수 있습 니다.

제스처 가이드는 다음과 같습니다.

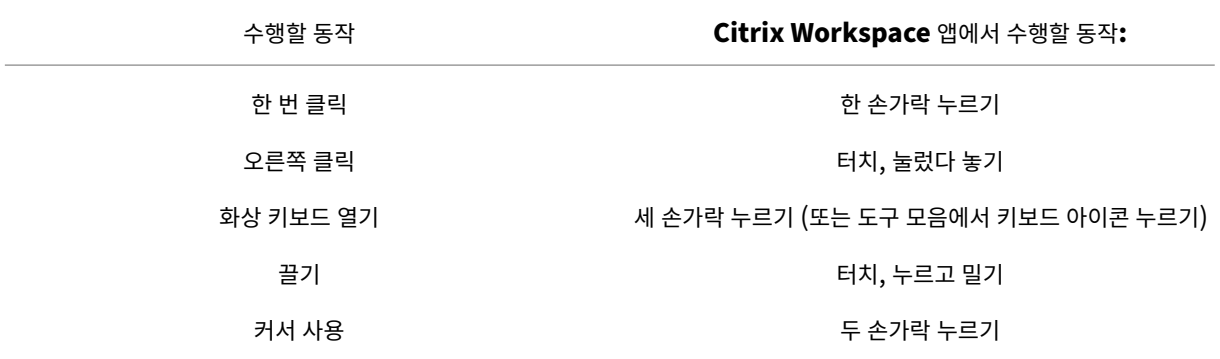

자동 키보드 디스플레이

처음 사용하는 경우 입력 필드에 나타나는 플로팅 키보드 버튼을 사용하면 서버에서 자동 키보드 표시를 활성화할 수 있습니다. 연 속해서 사용할 경우 키보드가 자동으로 나타납니다.

기능 제한**:**

- 멀티 터치 모드에서는 세 손가락으로 탭하여 소프트 키보드를 가져오는 기능이 작동하지 않습니다. 패닝 모드에서만 작동 합니다.
- 소프트 키보드가 제대로 작동하려면 항상 시스템 소프트 키보드 대신 세션 도구 모음의 키보드 열기 아이콘을 사용하여 닫 으십시오. 시스템 소프트 키보드를 사용하여 소프트 키보드를 닫으면 소프트 키보드가 예기치 않게 작동할 수 있습니다.

**URL** 리디렉션

## September 20, 2023

이 기능을 활성화하면 서버 VDA 에서 URL 이 인터셉트되어 사용자 장치로 전송됩니다. URL 은 추가 대화 상자 팝업 없이 로컬 장치에서 열립니다.

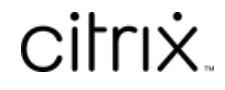

© 2024 Cloud Software Group, Inc. All rights reserved. Cloud Software Group, the Cloud Software Group logo, and other marks appearing herein are property of Cloud Software Group, Inc. and/or one or more of its subsidiaries, and may be registered with the U.S. Patent and Trademark Office and in other countries. All other marks are the property of their respective owner(s).

© 1999–2024 Cloud Software Group, Inc. All rights reserved. 32